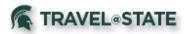

# **Quick Reference Card - Expense**

#### **Getting Started**

- 1. Log in to <u>https://ebs.msu.edu/</u>.
- 2. Click the link for Travel and Expense SAP Concur.
- 3. Complete the login screen by adding your msu.edu email address and password.
- 4. You will be taken to the Concur home page.

## Create an Expense Report for Travel Booked in Concur

- 1. To start an Expense Report:
  - Click **Requests**, on the Quick Task Bar. Identify the applicable **Request**, and click **Expense** under the **Action** heading (far right side).
- 2. You will be taken directly to an Expense Report to add MSU card transactions or out-of-pocket expenses.
- 3. Click **Report Details** -> **Report Header** to verify information copied from the Request for accuracy and complete any additional required fields related to this trip.
- 4. Click Save.
- 5. Click on Travel Allowance -> Manage Travel Allowance.
- 6. Click **Create New Itinerary** and put in your first and last stop then click **Save**.
- 7. Click **Expense and Adjustments** and note which meals were provided for each day.
- 8. Click Create Expenses.
- 9. Now you can add your MSU card transactions, out-of-pocket expenses, and cash advances.
- 10. Click Add Expense.
- 11. Click  $\ensuremath{\textbf{Create}}\xspace\ensuremath{\,\textbf{New}}\xspace\ensuremath{\,\textbf{Expense}}\xspace$  and enter expense information.
- 12. Click Save Expenses.
- 13. Travel Card and Agency charges (airfare and rail prepaid through MSU's Preferred Travel Agencies), will also display and must be added to the Expense Report.

## Travel Card and Agency Card Expenses

To add MSU Travel Card and Prepaid Travel Agency Card expenses to an open Expense Report, click **Add Expense**. Under **Available Expenses**, select the expenses to apply to the current Report, click **Add To Report**.

Travel & Agency Card transactions can also be added from the following screens. In each case, the Expense Report must be selected as well.

- Company Card Charges Page (Expense -> View Transactions)
- Available Expenses (Expense -> Manage Expenses)
- Quick Task Bar (Available Expenses)

## Entering Out-of-Pocket Expenses

- 1. In the open Report, click Add Expense -> Create New Expense.
- 2. Enter information in all required fields (indicated by a red asterisk).
- 3. Click **Attach Receipt** and select a receipt from your receipt store if they were loaded into Concur. Otherwise, browse your file directories to attach a copy of the receipt.
- 4. Itemize if necessary.

## Travel Allowances/Itinerary

If travel was booked outside of Concur or MSU Preferred Travel Agencies: Example: Traveling from Lansing to Seattle (round trip) for a conference. Booking not through University Travel Program.

- 1. Create an Expense Report, go to **Travel Allowance**, and click **Manage Travel Allowance**.
- 2. Enter first Itinerary Stop (Lansing to Seattle), and click Save.
- 3. Or:
  - For non-direct flights (Lansing to Seattle with Detroit layover), it is not necessary to include layover destinations in the itinerary, just the final destination.
  - For trips that include stays at multiple destinations (e.g., Lansing to Chicago <with a stay>, Chicago to Seattle <with a stay>, Seattle to Lansing) there should be an itinerary for each stay and the return trip (in this case 3 itinerary stops).

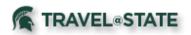

- 4. Enter the Next Itinerary Stop (Seattle to Lansing), and click Save.
  - For non-direct flights (Seattle to Lansing with Detroit layover), it is not necessary to include layover destinations in the itinerary, just the final destination.
  - For trips that include stays at multiple destinations (e.g., Seattle to Chicago <with a stay>, Chicago to Lansing) there should be an itinerary for each stay and the return trip (in this case 2 itinerary stops).
- 5. Click Expenses and Adjustments.
- 6. For each day of travel, select checkboxes for meals provided.
  - These are meals for which the traveler does not need to be reimbursed (e.g., a lunch provided by a conference).
- 7. Concur will calculate the daily meal allowance, subtracting for meals that were not a part of travel, or were provided. The dates of travel are calculated at 75% of the per diem allowance for meals.
- 8. Click Create Expenses.

#### **Account Allocations**

By default all expenses will be charged to the account entered in the Expense Report Header. To allocate to different accounts:

- 1. Check off the line item(s) you would like to allocate. Clicking in the checkbox to the left of **Receipt** selects all line items.
- 2. Click Allocate, Add.
- 3. Enter or select the appropriate accounting string values, click Add to List.
- 4. Allocate by percentage or dollar amount, add additional accounting strings as needed, click **Save** to return to your Report.
- 5. You can also allocate each individual expense when adding it by clicking **Allocate** on the **New Expense** screen.

#### Attaching Receipts to an Expense Report

#### Scanned Images:

- 1. Scan your receipts and save the file(s) to your computer.
- 2. Click on the line item that requires a receipt, click **Attach Receipt Image**.
- 3. Click Upload Receipt Image to locate the file, then Attach and Close.
- Email: (your email address must be verified in your Concur profile)

 Email your receipt images as attachments to <u>receipts@concur.com</u>. The receipts will be added to your Available Receipts.

#### To Submit a Report

1. Click Submit Report button.

#### Delegates cannot submit Reports.

- 1. As a Delegate, select **Notify Employee**. An email notification is sent to the employee indicating that the Report is ready for review.
- 2. The employee will find the Report on the Concur home page under **Open Reports**.
- **3.** The employee can click the Expense Report name to open the Report, review the Report, and click **Submit Report.**

#### To Recall a Report

- 1. Submitted Reports display on the **Expenses** home page, under **Active Reports**.
- 2. Click the Expense Report name to open the Report and click Recall.
- 3. Recalled Reports can be modified and resubmitted.

#### **Returned Report**

Returned Reports display on the Expenses home page, under Active Reports. Employees receive an automatic email notification of status change for returned Reports. If the Report was entered by a Delegate, both the employee and Delegate receive the email and are able to act on the returned Report.

- 1. Click the Expense Report name to open the Report (returned Reports show with a red header).
- 2. Make the requested changes.
- 3. Click Submit Report.

#### For Further Assistance

Contact the MSU Travel & Accounting Offices:

- Email concurhelp@msu.edu
- Web Inquiry go.msu.edu/travel-changes